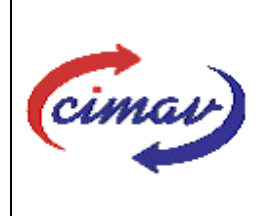

# **PROCEDIMIENTOS DMINISTRATIVOS**

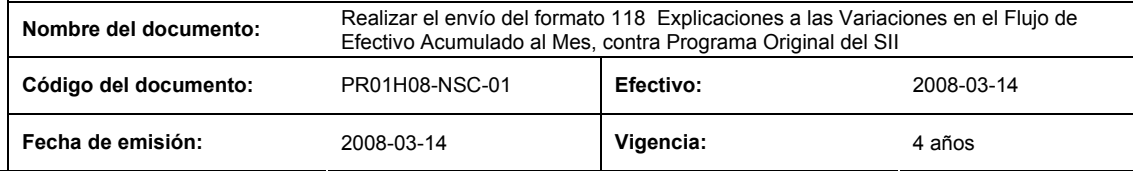

**ELABORADO POR:** 

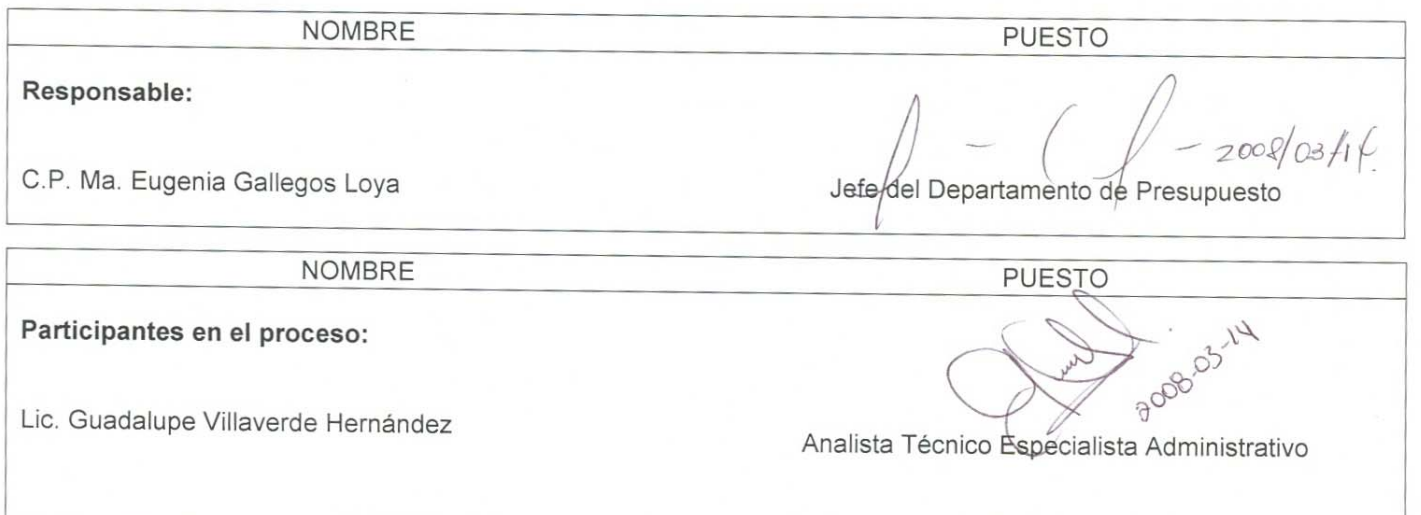

**REVISADO POR:** 

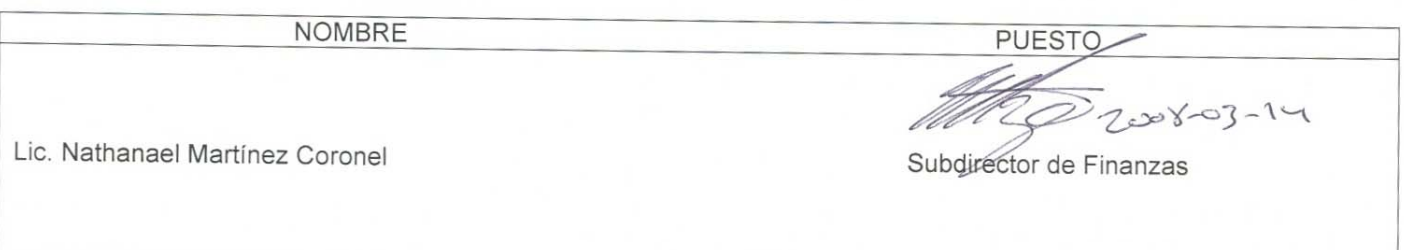

### **APROBADO POR:**

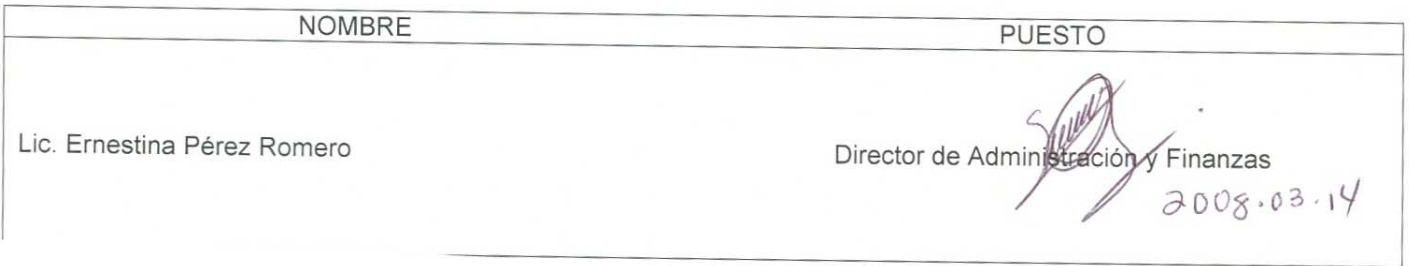

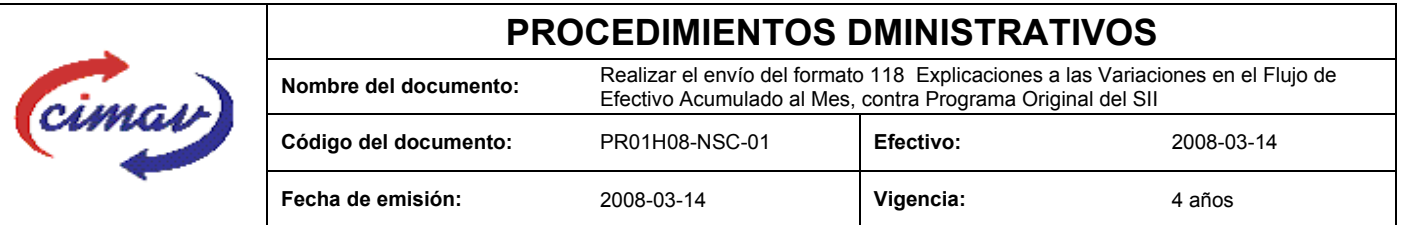

**PROPÓSITO:** Definir los pasos necesarios para realizar el envío del formato 118 Explicaciones a las Variaciones en el Flujo de Efectivo Acumulado al Mes, contra Programa Original, del Sistema Integral de Información, con el objetivo de proporcionar información sobre los factores que dieron origen a la variación de los principales indicadores observados del flujo de efectivo acumulado, con respecto al programa original acumulado del período que se informa.

**ALCANCE:** En este formato se comparan las cifras ejercidas de flujo de efectivo acumuladas al mes que se reporta con las del programa original acumuladas al mismo período y se proporcionan las explicaciones correspondientes a las variaciones entre las cifras.

NOTA: El envío del presente formato deberá ser en forma mensual y se deberá enviar a más tardar el segundo día hábil posterior a la entrega del formato 112 "Flujo de efectivo ejercido", correspondiente al mes inmediato anterior.

**POLÍTICAS:** Ninguna

### **DEFINICIONES:**

**SHCP:** Secretaría de Hacienda y Crédito Público

**SII:** Sistema Integral de Información

### **ACTIVIDADES (incluye RESPONSABILIDADES):**

Una vez que el Departamento de Presupuesto tenga la información necesaria:

1.-Ir a la página: http://www.sii.hacienda.gob.mx, accesar con la clave de usuario y contraseña correspondiente.

- 2.-Ir al menú:
	- **Reportes** De Información Flujo de Efectivo Sector Paraestatal No financiero (1-1) Causas de Variación Mes contra programa original (acumulado)
- 4.-Seleccionar el año que se reporta.
- 5.-Seleccionar el mes que se reporta.
- 6.-Seleccionar la versión del periodo que se reporta.
- 7.-Confirmar datos del reporte solicitado.
- 8.-Seleccionar año y periodo que se reporta.
- 9.-El sistema mostrará en pantalla el reporte correspondiente al cual se deben incluir las variaciones.
- 10.-Seleccionar la opción "View in Excel 2002 Format".

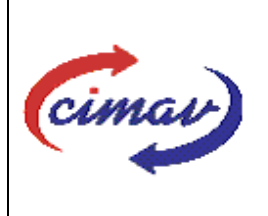

# **PROCEDIMIENTOS DMINISTRATIVOS**

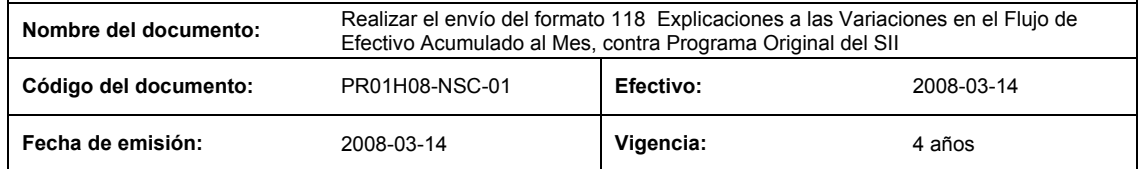

11.-Una vez que se tenga el reporte en versión de Excel, se procederá a redactar las causas de las variaciones, para posteriormente convertir el archivo de Excell a archivo plano. Es importante que dicha redacción no contenga puntos, comas ni símbolos, únicamente las letras que describen las causas ya que de lo contrario al convertir el archivo de Excell a archivo plano y posteriormente validar dicho archivo, el sistema marcará error.

12.-Guardar como archivo plano de la siguiente manera:

- 13.-Eliminar encabezados y columnas de texto.
- 14.-Ir al menú archivo.
- 15.-Ir a Guardar como.

16.-En la opción "Guardar como tipo de archivo" seleccionar la opción: SCV (delimitado por comas).

17.-Guardar.

18.-Posteriormente abrir el block de notas de la computadora y abrir el archivo que se ha generado.

19.-Eliminar espacios en blanco al final del archivo para que no genere errores al validarlo.

- 20.-Sustituir "," por "|".
- 21.-Guardar.

22.-Ir a la página http://www.sii.hacienda.gob.mx, accesar con la clave de usuario y contraseña correspondiente

- 23.- Ir al menú: Procesos Validación Flujo de Efectivo Explicación a las Variaciones en el Flujo de Efectivo Acumulado al Mes contra Programa Original
- 25.-Seleccionar año y periodo que se reporta.

26.-Llenar los campos para el documento Explicación a las Variaciones en el Flujo de Efectivo Acumulado al Mes contra Programa Original.

27.-Seleccionar el archivo plano que se ha elaborado con anterioridad.

28.-Validar.

29.-El sistema reportara si el archivo es correcto o existe algún error. En este caso de que exista algún error, se procederá a revisar el archivo que se ha generado hasta que al validarlo no marque ningún error.

30.-Ir al menú de envíos.

31.-Seleccionar en esta parte el formato a enviarse Explicación a las Variaciones en el Flujo de Efectivo Acumulado al Mes contra Programa Original.

32.-Al terminar de transmitir dicho formato imprimir el Acuse que dará soporte en caso de alguna aclaración.

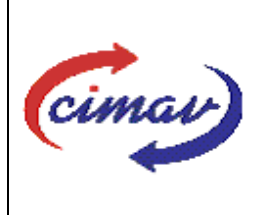

## **PROCEDIMIENTOS DMINISTRATIVOS**

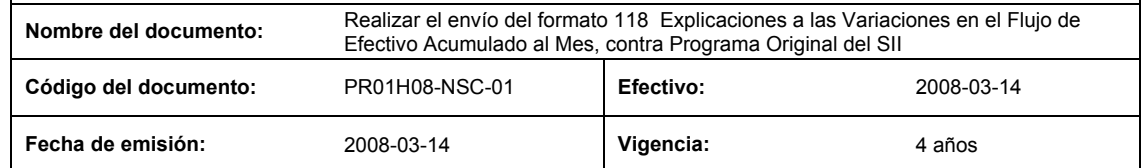

33.-Para accesar al Instructivo de "Explicación a las variaciones en el flujo de efectivo, acumulado al mes contra programa original 118", accesar a la página http://www.sii.hacienda.gob.mx

34. -Ir al menú: Documentos Definiciones Flujo de Efectivo Explicación a las variaciones en el flujo de efectivo, acumulado al mes contra programa original Checar la última versión

### **REFERENCIAS:** Ninguna

#### **REGISTROS DE CALIDAD:**

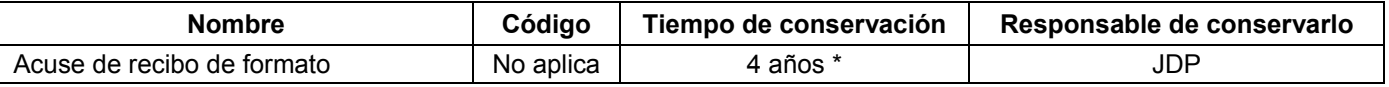

**FORMATOS:** El formato correspondiente a ésta Hoja de Instrucción, ha sido prediseñado y pre-establecido por la SHCP. Es un formato electrónico el cual se accesa para su llenado a través de la página de Internet http//www.sii.hacienda.gob.mx

#### **CONTROL DE MODIFICACIONES:**

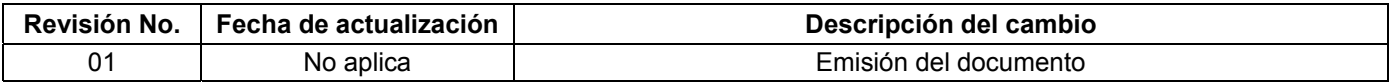